# J-STAGE 全文 XML 作成ツール用 Word テンプレートについて

#### テンプレートの概要

Word で作成された記事を全文 XML 作成ツールで登載可能な形にするために必要となる、全文 XML 作成ツ ールでデフォルト設定されたスタイルを全て設定したものである。

また、本文は「誤入力防止」のため、本文になにも記載していない形で提供している。

登載記事データからテンプレートに Copy & Paste し、書誌事項毎にスタイルを設定することで、全文 XML 作 成ツールに取り込める Word ファイルを作成できる。

### テンプレートファイルの形式

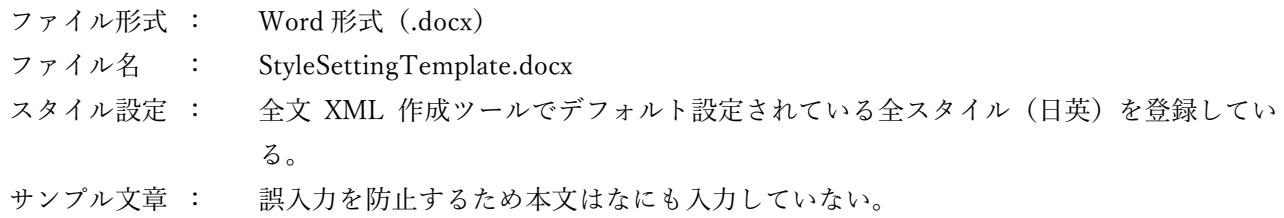

## スタイル設定について

全文 XML 作成ツールで必要となるスタイル設定は「スタイル名」だけである。 スタイルに紐つく属性(フォント種類、フォントサイズ、センタリング、行間など)については、必要であれ ば利用機関で自由に変更することができる。

#### スタイル一覧

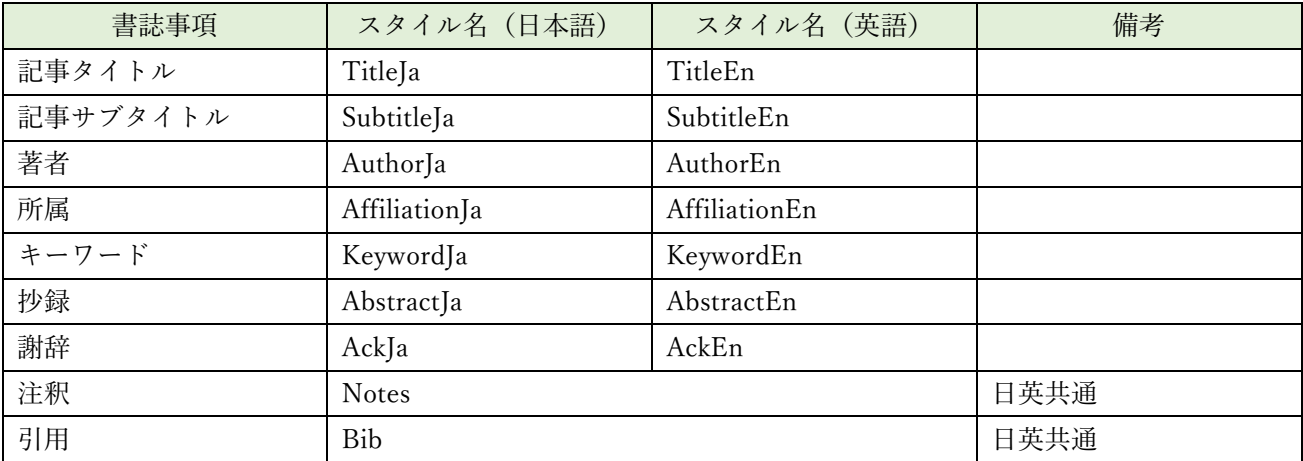

### テンプレートの使い方

- 1. J-STAGE からダウンロード
- 2. テンプレートと記事の元データ(Word or PDF)を開く
- 3. 元データからテンプレートに記事を Copy & Paste し、貼り付けた内容に各スタイルを設定する。
	- (ア) 記事の元データが PDF ファイルの場合、PDF の制御コードなどの関係で余計な空白や文字化けが 起こる場合があるので注意が必要。
	- (イ) 書誌事項のみ XML 登載する場合
		- ① 上記「スタイル一覧」の書誌事項についてテンプレートに Copy & Paste する。
		- ② それぞれの書誌事項について「スタイル一覧」のスタイルを設定する。
	- (ウ) 記事全文を XML 登載する場合
		- ① 全文をテンプレートに Copy & Paste する。
			- J-STAGE への登載については文章に間違いが無ければ、段組みなどの記事の体裁につい ては、最終稿と違っても問題はない。
		- ② 図・表などの位置について調整する。
			- HTML での表示位置にアンカーがあることを確認する。
		- ③ 書誌事項について「スタイル一覧」のスタイルを設定する。
		- ④ 記事の章タイトル(全文 HTML 表示されたときに目次として設定したい部分)についてはスタ イルを「見出し1」を設定する。
- 4. 作成した文書を別名(記事の内容が分かる名称)で保管する。
- 5. 別名保管した Word ファイルを全文 XML 作成ツールに読み込む。